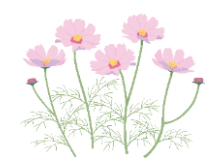

**1. 画面を見やすくしておく**

**Ctrl+マウスのスクロールで、画面の拡大縮小をする。**

- **2. ワード画面のメニュー用語の説明**
	- **一番上のメニューを"リボン"(タブ)と言う。(頭にリボン)**
	- **"リボン"の下のメニューを"コマンド"と言う。(忘れたらコマンド)**

## **3. 余白を調整する**

- **レイアウトタブの"余白"コマンドで、"狭い"を選択する。**
- **4. ルーラーとグリッド線を表示しておくと作業が快適 表示タブの"表示コマンド"で、"ルーラー"と"グリッド線"にチェックを入れる。**
- **5. 文書の最後で改行する時の方法と意味**
	- **Enterで改行する。(前段の書式が引き継がれる)**
	- **Shift+Enterで改行する。(段落内改行になる)**
	- **二回続けてEnterで改行する。(前段の書式が引き継がれない)**
- **6. 文字列の選択**
	- **マウスで文字をドラッグし、文字を選択する。(文字の選択が難しい)**
	- **Shift+矢印キーで、文字を選択する。(確実に選択できる)**
	- **文字だけを選択し、"段落記号"は選択しない事。(特に"均等割り付け"は要注意)**
	- **文字列の"左端空白部分"を"左クリック"すると、段落も含め行全体が選択される。**
- **7. 文字の頭を揃える方法**
	- **スペースキーで調整する。**
	- **ルーラーで調整する。**
	- **インデントで調整する。**
	- **TABキーで調整する。**
- **8. 文字の種類、フォントサイズ、太文字、色、ペイント、囲み線、書式のクリア**
	- **ホームタブの"フォント"コマンドで設定する。**
	- **書式を初期値に戻す時は"すべての書式をクリア"で行う。**
- **9. 文字の位置、箇条書き、均等割り付け、行間隔、罫線**
	- **ホームタブの"段落"コマンドで設定する。**

## **ワード初級前の基本資料**

- **10.ワードアート文字(変形文字)**
	- **挿入タブの"テキスト"コマンド"A"で設定する。(文字の編集をする)**
	- **書式タブの"ワードアートのスタイル"コマンドで設定する。**

 **(色、輪郭、影、は、右列のオプション書式設定でする)**

- **11.挿絵、透かし絵、表の挿入**
	- **挿入タブの"画像"コマンドで設定する。(ファイルやオンラインから貼り付け)**
	- **挿入タブの"表"コマンドで設定する。(表の背面色は"罫線"コマンドで設定する)**
	- **文字画面の、"前面"か"背面"に配置される。(書式コマンドで移動できる)**
- **12.よく使う便利なショートカットキー**
	- **Win+左矢印キー(左分割画面になる)**
	- **Win+右矢印キー(右分割画面になる)**
	- **Win+上矢印キー(全画面になる)**
	- **Win+TABキー(起動中タスクの画面になる)**
	- **Ctrl+C(コピー)**
	- **Ctrl+V(貼り付け)**
	- **Ctrl+Alt+Delete(サインオフ)**
	- **Alt+F4(シャットダウン)**
- **13.インストールされている"ワード"のバージョン確認**
	- **ファイルの"アカウント"をクリックする(製品情報が表示される)**
- **14.ストレスのない快適なパソコン生活への6項目**
	- **"アニメーション"のチェックを外す(パフォーマンスの変更)**
	- **"スタートアップ"のチェックを外す(不要アプリの削減)**
	- **"スケジュールされた最適化"をしない(オンからオフに変更)**
	- **"バックグラウンドアプリ"のチェックを外す(ディフェンダーは残す)**
	- **"Edge"と"インターネットオプション"の設定変更(閲覧履歴の削除)**
	- **"Windows Update"通知のチェックをONにする(更新とセキュリティ)**
- **15.快適なスマホ生活へ4項目**
	- **不要なアプリを削除する(File by Google から)**
	- **よく使うアプリのキャッシュを削除する(設定→ストレージ→その他アプリから)**
	- **データセーバーをONにする(設定→ネットワーク→データ使用量から)**
	- **アプリの通知がONになっているか確認(設定→通知から)**

## **スマホからの写真取り込み**

- **1. スマホ写真の取り込み(Android の場合) ケースその1**
	- **最初に画像の挿入先を決めて、そこにカーソルを設定する。**
	- **次に"USBケーブル"を接続する。**
		- **(スマホに"USBの使用目的"とガイダンスが自動的に表示される。)**
	- **ガイダンスの中の"写真を転送"にチェックする。**
	- **しばらくすると、スマホの"デバイス名"がパソコンに自動追加される。**
	- **挿入タブの"図"コマンドから、"画像"で、"スマホのデバイス名"を選択する。**
	- **"内部共有ストレージ"を挿入する。**
	- **"picture"か"camera"か"DCIM"フォルダーをクリックする。**
	- **写真が表示されるので好きな写真をクリックすれば取り込み終了となる。**
- **2. スマホ写真の取り込み(Android の場合) ケースその2**
	- **最初に画像の挿入先を決めて、そこにカーソルを設定する。**
	- **次に"USBケーブル"を接続する。**
	- **次にスマホの"設定"をタップする。**
	- **次に"接続済みの端末"をタップする。**
	- **次に"USB"をタップする。**
	- **次に"充電"又は"データ転送なし"を"ファイル転送"に切り替える。**
	- **しばらくすると、スマホの"デバイス名"がパソコンに自動追加される。**
	- **挿入タブの"図"コマンドから、"画像"で、"スマホのデバイス名"を選択する。**
	- **"内部共有ストレージ"を挿入する。**
	- **"picture"か"camera"か"DCIM"フォルダーをクリックする。**
	- **写真が表示されるので好きな写真をクリックすれば取り込み終了となる。**
- **3. スマホ写真の取り込み(iPhone の場合) ケースその3**
	- **最初に画像の挿入先を決めて、そこにカーソルを設定する。**
	- **次に"USBケーブル"を接続する。 (スマホに"このコンピューターを信頼しますか?"とガイダンスが自動的に表示される。)**
	- **ガイダンスの中の"信頼"をタップする。**
	- **しばらくすると、スマホの"デバイス名"(apple phone)がパソコンに自動追加される。**
	- **挿入タブの"図"コマンドから、"画像"で、"apple phone"を選択する。**
	- **"内部共有ストレージ"を挿入する。**
	- **写真の保存先は、「apple iPhone」→「internal storage」→「DCIM」→**

 **「100APPLE」フォルダーに保存されている。**

**写真が表示されるので好きな写真をクリックすれば取り込み終了となる。**

## **スマホからの写真取り込み**

- **4. スマホ写真や画像を、ワードではなく、パソコンに保存したい場合**
	- **① エクスプローラーから、スマホの"デバイス名"を選択する。**
	- **② 次に、"内部共有ストレージ"の中の写真や画像を選択し、コピーする。**
	- ③ **後は、保存したい場所に、張り付ける。**

 **フォルダーからの画像 Webからの画像**

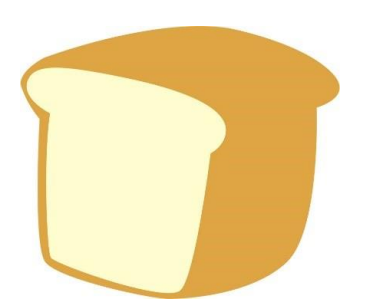

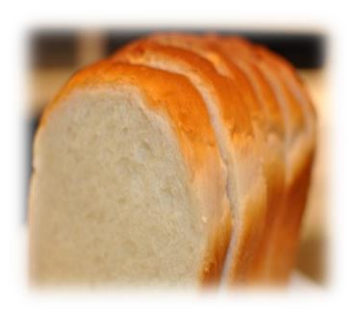

 **スマホからの写真**

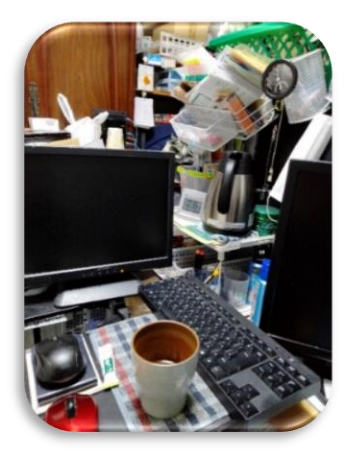

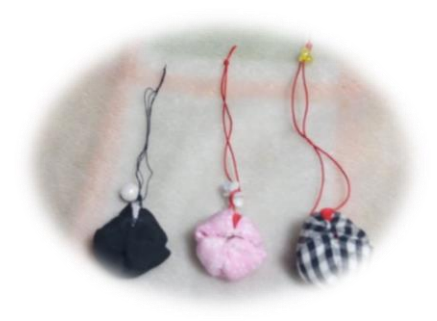

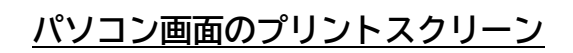

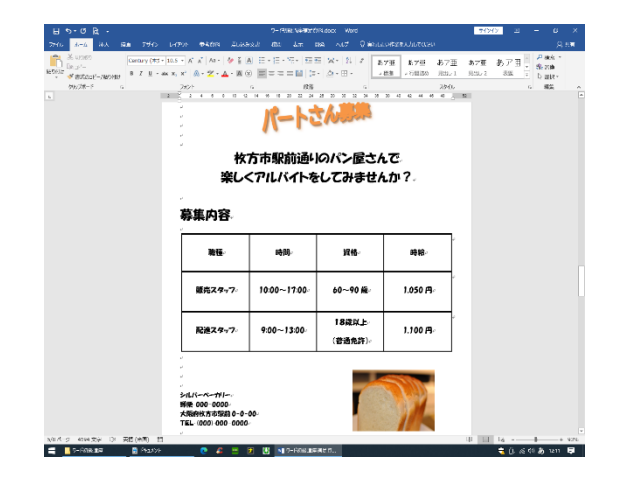